# Prominign

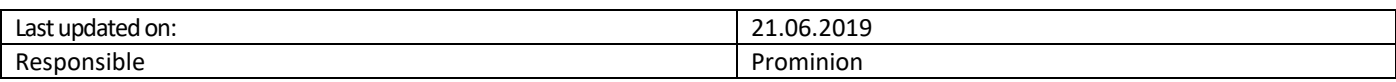

## Internet Explorer Settings

## **Contents**

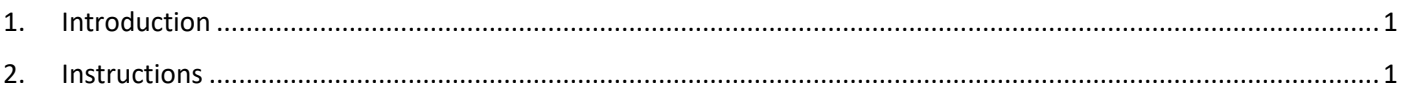

## <span id="page-0-0"></span>1. Introduction

To use Communication Desktop, the following security settings in IE must be set correctly.

### <span id="page-0-1"></span>2. Instructions

Administrators configure these settings so you may not need to configure them yourself. However, in case you have problems opening CDT, it is advisable to check that the necessary IE settings have been configured correctly.

- 1. Choose Tools -> Internet Options -> Security -> Trusted sites.
- 2. Add the site to the trusted sites:
	- 1. Choose *Sites*.
	- 2. If HTTPS is not in use in the website, remove the selection from the *Require server verification (https:) for all sites in this zone* option before adding new sites to the list.
	- 3. Add to the list of trusted sites the address "*\*.ipcallcenters.eu*", and choose *OK (Close)* to return to the *Internet options* dialog window.
- 3. Define security settings:
	- 1. Choose again the Trusted sites option and *Custom level* to set the custom security settings.
	- 2. Reset the settings to the *Medium* level and then set the following individual settings as required for each IE version.
- 4. To view Reporting, allow *Access data sources across domains* in the security settings.

#### **Note**

Defining other settings may cause malfunction. For example, if the setting *ActiveX controls and plug-ins: Only allow approved domains to use ActiveX without prompt* is enabled, CDT may not start.

#### *Internet Explorer 11*

The following settings are the minimum changes required to the *Medium* level of the Internet Explorer security settings for the system to work properly:

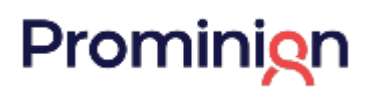

#### **Required Internet Explorer Settings**

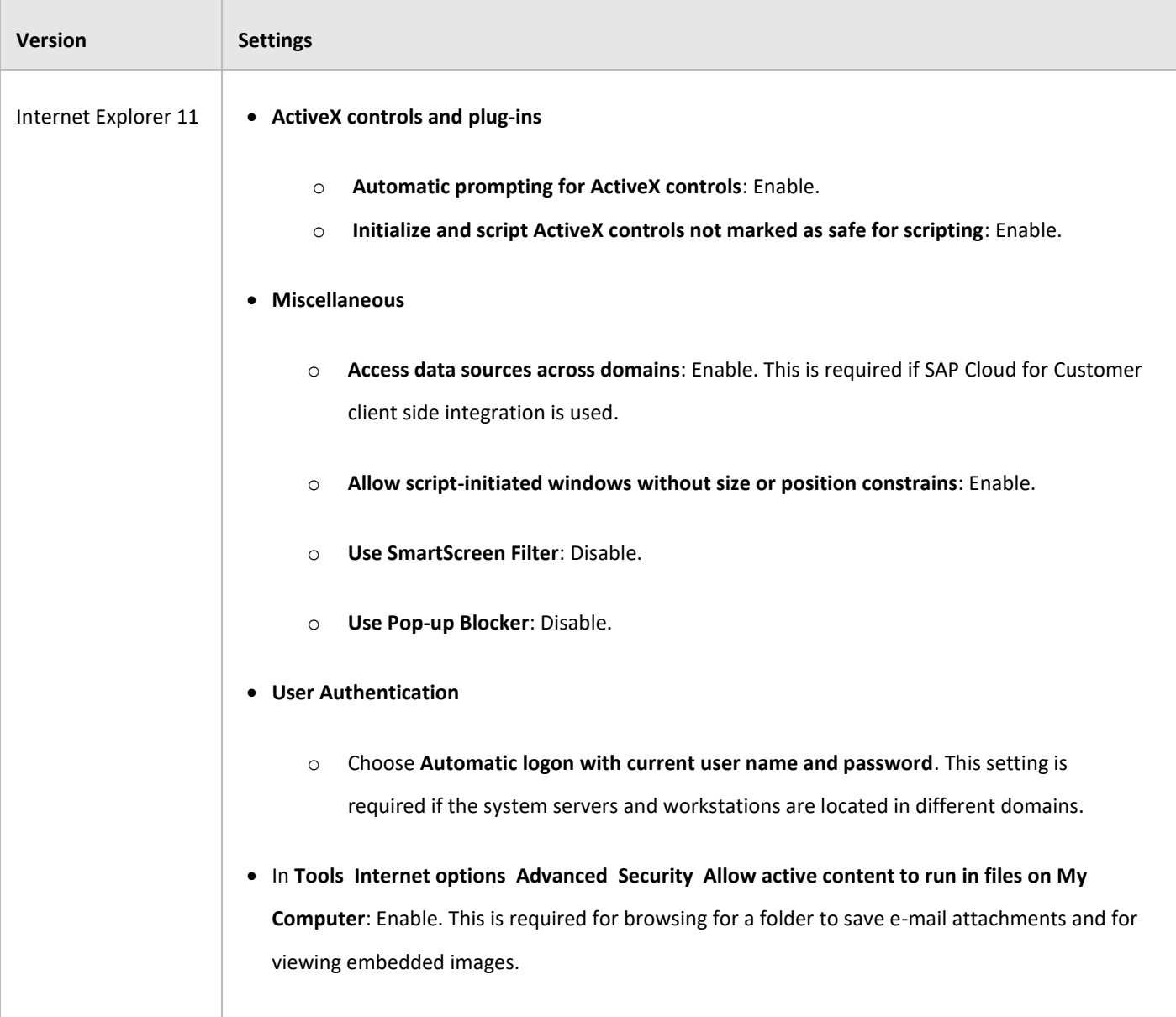